# **い**WorldCat<sup>®</sup> Discovery

# Expand access to Cambridge University Press content with WorldCat Discovery

#### Maximize your content investments

WorldCat Discovery lets your users to discover and access Cambridge University content along with more than three billion electronic, digital, and physical resources in libraries around the

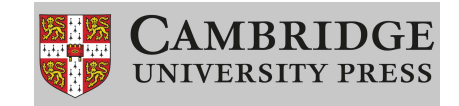

world through a single search of WorldCat and a central index of more than 3,100 e-content collections.

Thanks to the Cambridge University Press/OCLC partnership, your users can search authoritative Cambridge University Press databases through WorldCat Discovery. Our partnership increases your users' visibility into your subscribed Cambridge University Press databases, and it enables links to available full text through either the WorldCat knowledge base or a knowledge base already in place at your library.

### Easily select your Cambridge University Press databases

Selecting content in WorldCat Discovery is easy and intuitive. Follow these simple steps to set up access to your Cambridge University Press subscription content through WorldCat Discovery. For more detailed instructions and screen shots, see the following section.

- 1. Review your searchable databases. Go to the OCLC Service Configuration site at oc.lc/config. Sign in, select Metasearch Content, and choose Default Databases and Licensed Content.
- 2. Add the Cambridge University Press databases to which your library subscribes. Click Central Index Databases, and search for Cambridge. Select the databases you subscribe to and click Done. Click Save Changes at the bottom of the page.

#### Detailed guidance for selecting Cambridge University Press databases for searching in WorldCat Discovery

Follow the steps below to set up access to your Cambridge University Press subscription content through WorldCat Discovery. Because OCLC enhances WorldCat Discovery every month, the screen shots below may not match your view exactly. For the most up-to-date information, visit oc.lc/database-config.

1. Sign in to OCLC Service Configuration site (oc. Ic/config) by clicking Use Your WorldCat Account if you want to sign in with your WorldCat Account, or clicking Use Your OCLC Services Account if you want to sign in with your OCLC Services Account (WorldShare users).

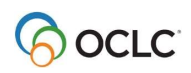

- a. If this is your first time signing in using this method, you will be prompted to search for your institution. Enter your institution's OCLC symbol, name, or zip code.
- b. Click Continue or press <Enter>.
- 2. Enter your username and password.
- 3. Click Sign In or press <Enter>.

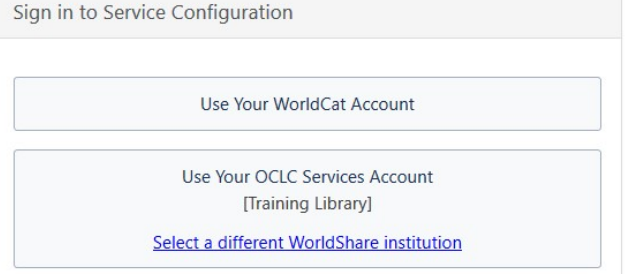

- a. If this is your first time signing in with your WorldCat Account, the Select an Institution dialog will appear. You can select an institution from the drop-down list or click I am not affiliated with an institution to access the WorldCat registry.
- 4. On the following page, select Metasearch Content, then Default Databases and Licensed Content. Click Configure Databases to Search to select databases to add.
- 5. Click the Central Index Databases tab and use the search box to filter results.
- 6. Select the databases to which you subscribe, and then click Save.

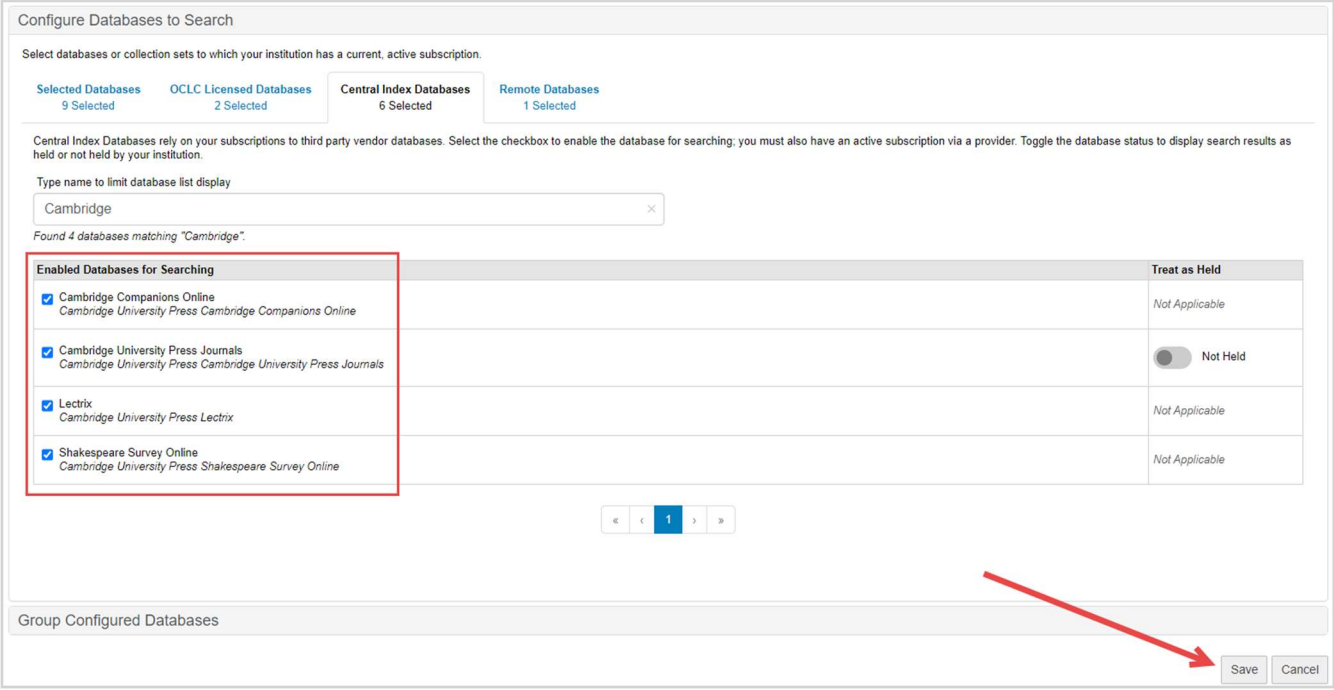

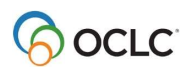

By default, WorldCat Discovery searches all databases configured for searching. Use the steps below to filter results for the desired Cambridge University Press databases.

- 1. In WorldCat Discovery, click Advanced Search.
- 2. Click All Databases to display all the selected databases for your library.
- 3. Select the databases to include in your search filter.
- 4. Click Save Changes.
- 5. Perform your search. The selected databases appear in the search filters in the Databases section.

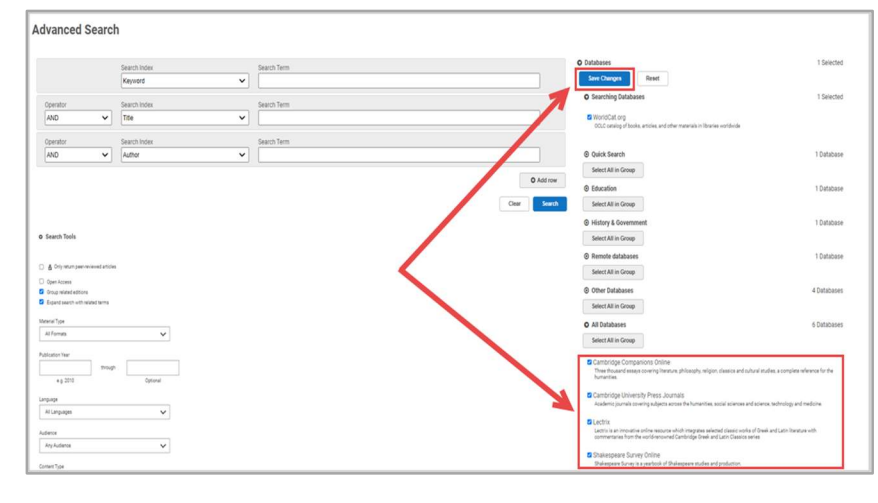

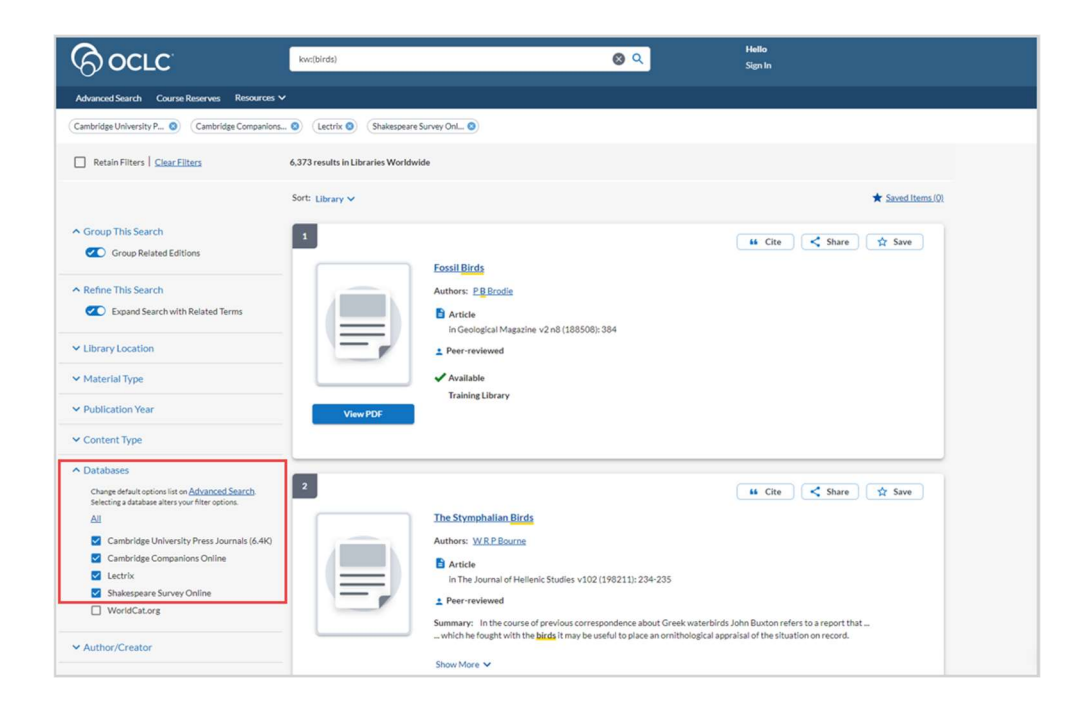

### Learn more about WorldCat Discovery access to your library's content collections.

View a list of all collections in the WorldCat Discovery central index at oc.lc/discoveryindex. For more information about setting up access to your subscriptions to content from Cambridge University Press and other providers, consult the resources at oc. Ic/supportdiscovery or contact OCLC Support in your region at oc. Ic/support for help.

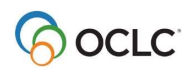

## Additional benefits of the Cambridge University Press/OCLC partnership

In addition to providing access to Cambridge University Press content in WorldCat Discovery, Cambridge University Press and OCLC also partner to enable libraries to get WorldCat records, holdings, and full-text links for Cambridge University Press content. This includes managing collection details through WorldShare Collection Manager. Additional details are available in:

- Use Collection Manager for content from Cambridge University Press [Link to short URL for https://help.oclc.org/Metadata\_Services/WorldShare\_Collection\_Manager/Use\_Collection\_Man ager\_for\_content\_from\_a\_specific\_provider/OCLC\_cataloged\_collections/Cambridge\_Universit y\_Press.
- Modify a collection to select your subset of titles [link to short URL for https://help.oclc.org/Metadata\_Services/WorldShare\_Collection\_Manager/Knowledge\_base\_coll ections/Choose a method to add or create a knowledge base collection/Modify a collection on to select your subset of titles

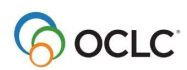